OL400-27

# **CS OMS Imaging Software**

# **Installation Guide**

# **Notice**

© 2023 Carestream Dental LLC. No part of this publication may be reproduced, stored in a retrieval system, translated to another language, or transmitted in any form by any means, electronic, mechanical, photocopied, recorded, or otherwise, without prior written permission.

NEITHER CARESTREAM DENTAL LLC NOR ITS PARENTS, AFFILIATES, OR ANY OF ITS SUBSIDIARIES MAKE ANY WARRANTY OF ANY KIND WITH RESPECT TO THIS MATERIAL, INCLUDING, BUT NOT LIMITED TO, THE IMPLIED WARRANTIES OF MERCHANTABILITY, NONINFRINGEMENT, AND FITNESS FOR A PARTICULAR PURPOSE, WHICH ARE HEREBY DISCLAIMED IN THEIR ENTIRETY.

The information in this document is subject to change. Neither Carestream Dental LLC nor its parents, affiliates, or any of its subsidiaries shall be liable for errors contained herein, omissions herefrom, or for indirect, incidental, consequential, or special damages (including, without limitation, lost profits or lost revenue) in conjunction with the furnishing, performance, or use of this material.

CS OMS Imaging is a trademark of Carestream Dental Technology Topco Limited. All other trademarks and registered trademarks are the property of their respective holders.

U.S. Federal law restricts the 8000 digital panoramic system, CS 8000C digital panoramic and cephalometric unit, CS 8100 panoramic system, CS 8100 Access panoramic system, CS 8100SC panoramic system, CS 8100SC Access panoramic system, CS 8100 3D extraoral imaging system, CS 8100SC 3D extraoral imaging system, CS 8100 3D Access extraoral imaging system, CS 8200 3D extraoral imaging system, CS 9000 panoramic imaging system, CS 9000C extraoral and cephalometric imaging system, CS 9000 3D system, CS 9300 system, CS 9300C system, CS 9300 Select system, CS 9300C Select system, the 9500 Cone Beam 3D system, the CS 9600 extraoral imaging system, and the CS OMS Imaging software to sale by or on the order of a dentist or physician.

CS OMS imaging software is indicated for use by orthodontists or oral maxillofacial surgeons and their clinical staffs in storing and organizing images, including digital photographs and x-rays. The device includes the capability to trace a digital cephalometric radiograph, analyze the measurements taken, and make growth or surgical predictions.

Manual Name: CS OMS Imaging Software Installation Guide Part Number: OL400 Revision Number: 27 Print Date: 2023-04

The names of persons and the data reflected in this guide are fictitious and are not intended to represent any real individual, event, or condition. Any resemblance or similarity of the names of persons or data reflected in this guide to any actual person's name or any event or condition is purely coincidental and unintended.

**Warning**: Radiographic images are not intended for diagnostic use when viewed on displays or monitors that do not meet system specifications. For more information, check the CS OMS Imaging Software system requirements.

**Warning**: Modified radiographic images are not intended for diagnostic use.

# **CS OMS Imaging Software Safety and Regulatory Information**

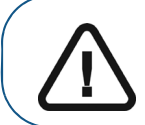

**Important:** This guide emphasizes information or potential risks to personnel or equipment. Review this information to prevent operating limitations that could adversely affect safety.

We recommend that you read this document carefully before installing the new software. For more information, see the CS OMS Imaging Software Online Help.

# **About This Guide**

The following messages emphasize information or indicate potential risk to personnel or equipment:

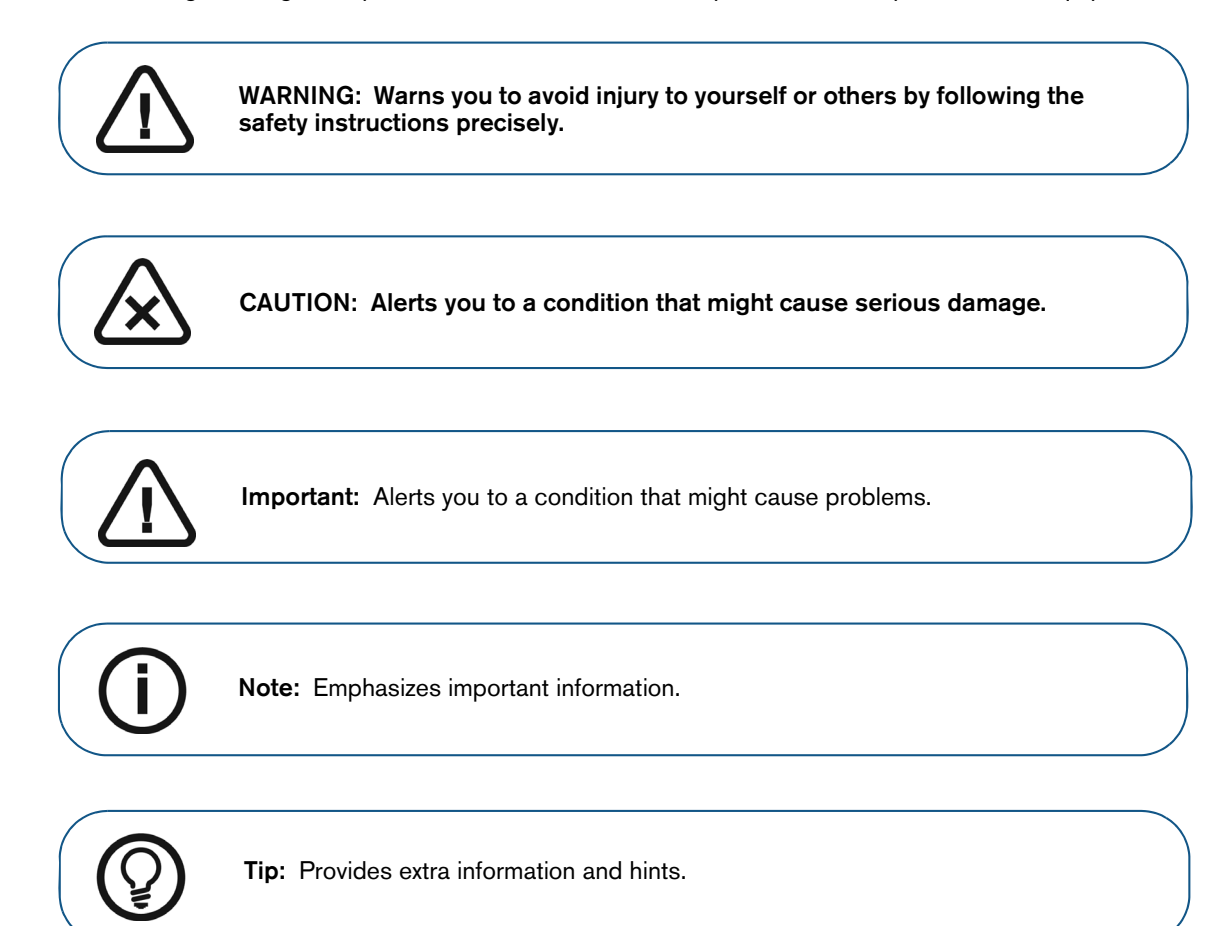

# **Inspecting and Verifying Compliance**

The device accompanying this document is designed to meet federal and international medical standards. After installation, to ensure a system with no risk to the operator and patient, all equipment associated with the system must bear the CE marking.

Ensure the electrical network complies with the current standards of the country of installation. See Directive 93/42/EEC concerning medical devices and related documentation.

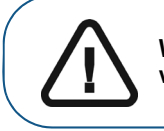

**WARNING: Radiographic images are not intended for diagnostic use when viewed on displays or monitors that do not meet system specifications.**

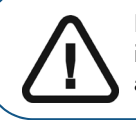

**Important:** X-rays are dangerous if used improperly. Follow the instructions and warnings in the manual. To prevent hazardous conditions, carefully observe exposure safety factors and operating instructions.

The 8000 digital panoramic, CS 8000C digital panoramic and cephalometric, CS 8100 panoramic, CS 8100 Access panoramic, CS 8100SC panoramic, CS 8100SC Access panoramic, CS 8100 3D Access extraoral imaging, CS 8100 3D extraoral imaging, CS 8100SC 3D extraoral imaging, CS 8200 3D extraoral imaging, CS 9000 panoramic, CS 9000C panoramic and cephalometric, CS 9000 3D panoramic, CS 9000C 3D panoramic and cephalometric, CS 9300, CS 9300C, CS 9300 Select, CS 9300C Select, 9500 Cone Beam 3D, and CS 9600 extraoral imaging systems conform to radiological protection standards to provide protection against radiation hazards. The design of these systems permits the emission of x-rays for medical diagnostic purposes using the CS OMS Imaging software. The room that contains your radiology equipment must comply with all governmental regulations applicable to protection against radiation.

Carestream Dental can assist you in the initial use of your units and supply any relevant information you may require. To install, operate, and service the unit, follow the instructions in the documentation provided with your hardware and software.

# **CS OMS Imaging Software Information**

Consider the following information when using the software:

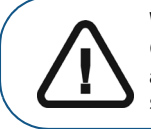

**WARNING: Actual growth patterns may not follow simulated growth forecasts. Growth forecasts are created using assumptions based on long-term growth data averages, but human growth patterns can vary significantly. You should not rely solely on growth forecasts produced by the software when making diagnoses.**

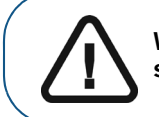

**WARNING: This software module is intended as a communication tool for planning surgical options with patients. It is not intended for surgical mapping or navigation.**

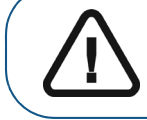

**WARNING: Panoramic x-ray images can distort information. Do not rely on measurements for diagnosis.**

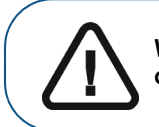

**WARNING: The information provided by filtered images is only indicative. Always confirm a diagnosis on a non-filtered image.**

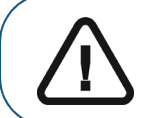

**WARNING: Printed radiographic images are not intended for diagnosis. Printing radiographic images to bitmap can change image data. Do not use these images for diagnosis.** 

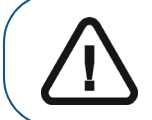

**WARNING: Radiographic images printed to e-mail are not intended for diagnosis. Image artifacts are possible in filtered radiographic images. Use original images for diagnosis. Reduced magnification images are not intended for diagnosis.** 

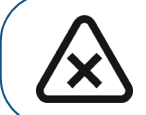

**CAUTION: Making changes to Treatment and Analysis preferences can alter results. Change these preferences only under the guidance of an authorized support representative.**

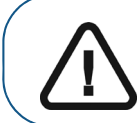

**Important:** Drawings and measurements made in the software are the responsibility of the user. See the "Calibrating the Image" topic and related content in the online help for instructions on calibrating images.

# **Installing CS OMS Imaging Software**

This guide describes the process for new and upgrade installations of the CS OMS Imaging software. Read this document carefully before installing the new software.

This guide includes:

- [Getting Started on page 5](#page-6-0)
- [Previewing the New Features on page 6](#page-7-0)
- [Installing the Software on page 7](#page-8-0)
- [Upgrading the Software on page 21](#page-22-0)
- [Contact Information on page 32](#page-33-0)

### **Accessing This Guide Electronically**

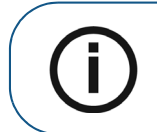

**Note:** Each time you install a software update, the contents of the online documentation folder are replaced. Do not store important files in this folder.

Instructions for using this product are available online at [www.carestreamdental.com/documentation](https://www.carestreamdental.com/en-us/resource-library/). On our website, select **Product Type > Software**, **Product Family > Imaging Software**, and **Product Version > CS OMS Imaging**. Once you select the product's instructions, you can download, save, and print them. To view the instructions, download the Adobe Acrobat Reader software from <https://get.adobe.com/reader>if it is not already installed on your system.

When you install the software, electronic versions of this guide and other related documentation are installed on your computer. To access these electronic documents:

- 1 On the Microsoft Windows taskbar, click **Start**.
- 2 Select **Programs > CS OMS Imaging**.
- 3 Select a document from the drop-down list.

The electronic documents are in PDF file format and can be opened with Adobe Reader software.

#### **Related Documentation**

See the following documentation for more information:

- CS OMS Imaging Software Online Help
- Documentation and Help files provided with your practice management system
- Documentation and Help files provided with your operating system or computer
- Documentation and Help files provided with your hardware peripherals, such as scanners or cameras

# <span id="page-6-0"></span>**Getting Started**

Before you install the software, make sure that each computer in your network meets the minimum system requirements. For more information, see the System Requirements document shipped with your software.

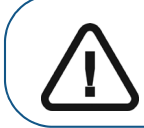

**Important:** Before you begin, verify that you have downloaded the zipped file for CS OMS Imaging.

## **Using Radiographic Images**

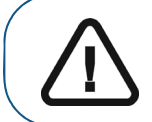

**WARNING: Radiographic images are not intended for diagnostic use when viewed on displays or monitors that do not meet system specifications.** 

## **Mapping a Network Drive**

Share the server's hard drive and map a drive on each workstation running the software to the drive. For more information, see the documentation and online Help provided with your Microsoft Windows operating system.

To access the Microsoft Windows online Help system, select **Start > Help** from the Windows taskbar.

## **Backing Up Data**

Before you install the software, back up your data. For more information, see the documentation from your backup media vendor.

# <span id="page-7-0"></span>**Previewing the New Features**

To preview the new and enhanced software features, see the video on YouTube at [http://www.carestreamdental.com/CSOIWhatsNew.](http://www.carestreamdental.com/CSOIWhatsNew) To listen to the audio, you must have a sound card and headphones or speakers.

You can also view the video before installing the software. To run the Release Overview video:

1 Verify that all programs on the server are closed, and begin the installation process. See ["Installing the](#page-9-0)  [Software on the Image Server" on page 8](#page-9-0). The **CS OMS Imaging** install menu is displayed.

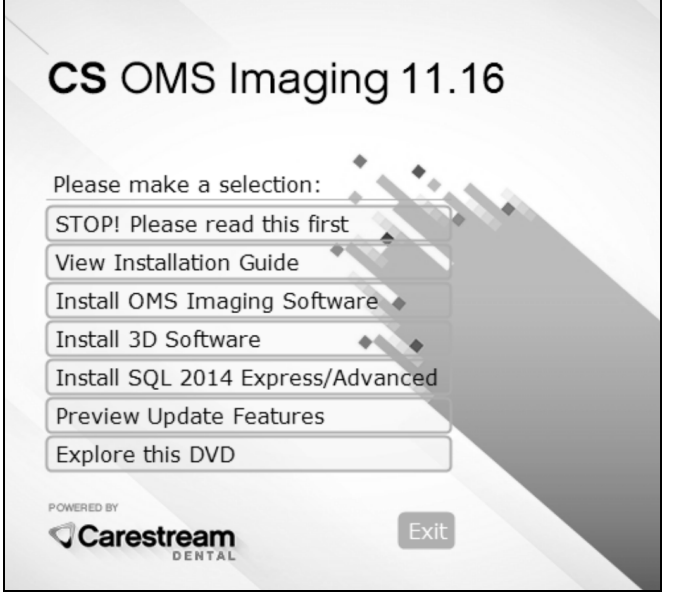

#### **Figure 1 CS OMS Imaging Install Menu Window**

- 2 Select **Preview Update Features.**
- 3 After you have viewed the video, click **Close**. The **CS OMS Imaging** install menu is displayed again.

# <span id="page-8-0"></span>**Installing the Software**

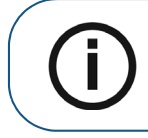

**Note:** If upgrading an installation, see ["Upgrading the Software" on page 21](#page-22-0).

To install the software for the first time:

- Install the software on the image server.
- Register the software on the image server.
- Install the software on each workstation.

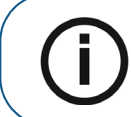

**Note:** When you install the software on the Microsoft Windows 10 or Microsoft Windows 11 operating system, one or more security alerts are displayed. Click **Allow**.

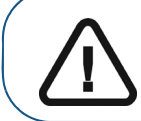

**Important:** If your office has upgraded to a Standard or Enterprise version of SQL, or uses a version of SQL that is not officially supported, you must migrate your data to SQL Server 2014 manually. Consult your technician for further information.

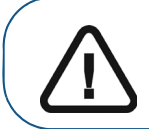

**Important:** You must install CS OMS Imaging, 11.8 or higher, before installing SQL Server 2014.

## <span id="page-9-0"></span>**Installing the Software on the Image Server**

To install the software on your image server:

- 1 Exit any applications running on the computer.
- 2 Create a folder on the **C:** drive to which to extract the software files.

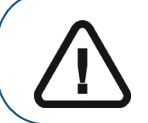

**Important:** Use a short name for the file; for example, **C:\Install**.

3 Double-click the zip file that you have downloaded. The **CS OMS Imaging Extract** window is displayed.

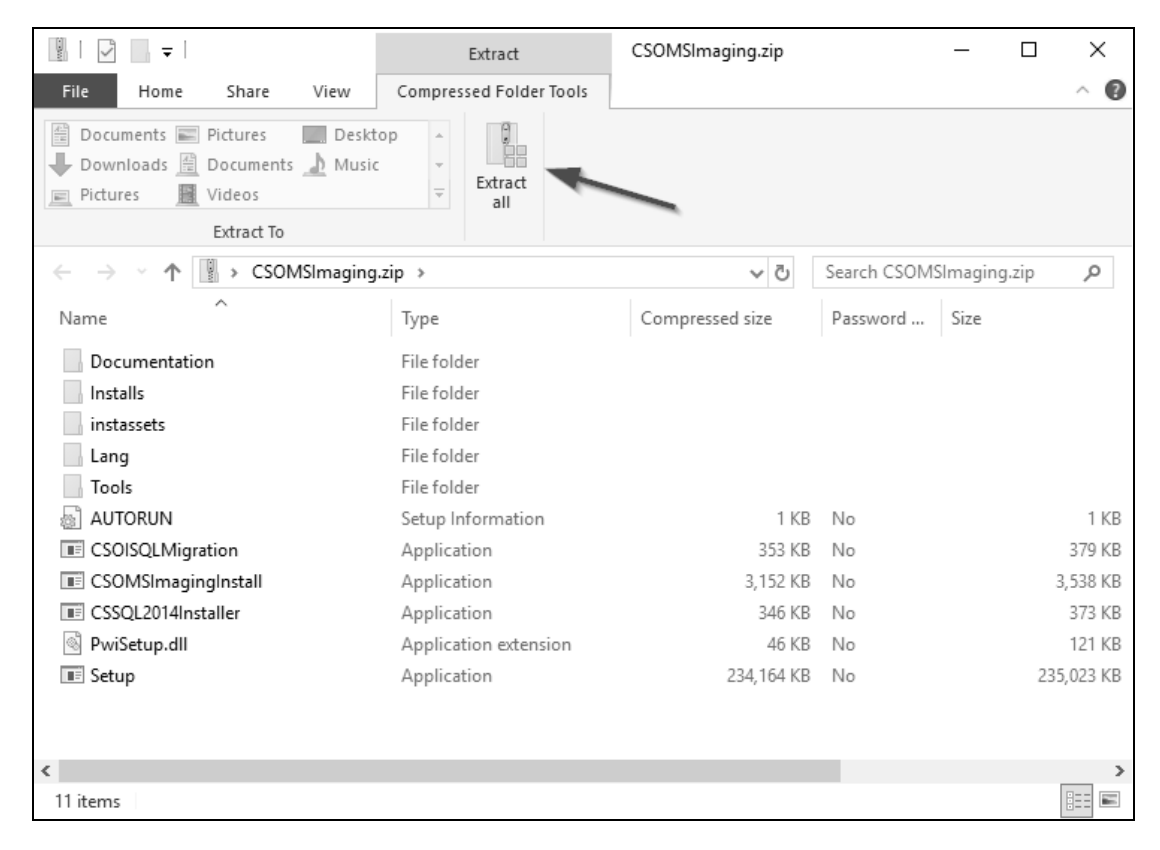

#### **Figure 2 CS OMS Imaging Extract Window**

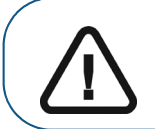

**Important:** To see the **Extract all** option on the toolbar, make sure the **Compress Folder Tools** options are selected.

4 Click **Extract all**. The **Extract Compressed (Zipped) Folders** window is displayed.

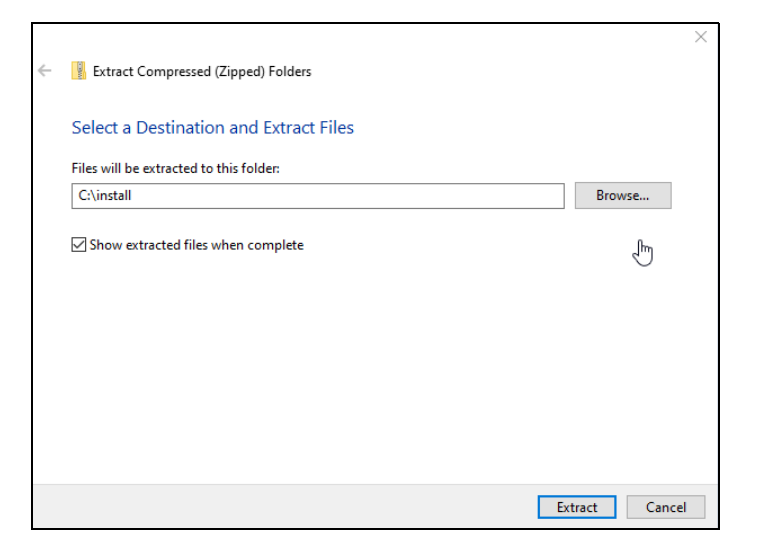

**Figure 3 CS OMS Imaging Extract Compressed (Zipped) Folders Window**

- 5 Click **Browse**, navigate to the folder you created, and click **Extract**.
- 6 When the files are extracted, double-click the **CSOMSImagingInstall.exe** file. The **CS OMS Imaging Install Menu** is displayed.

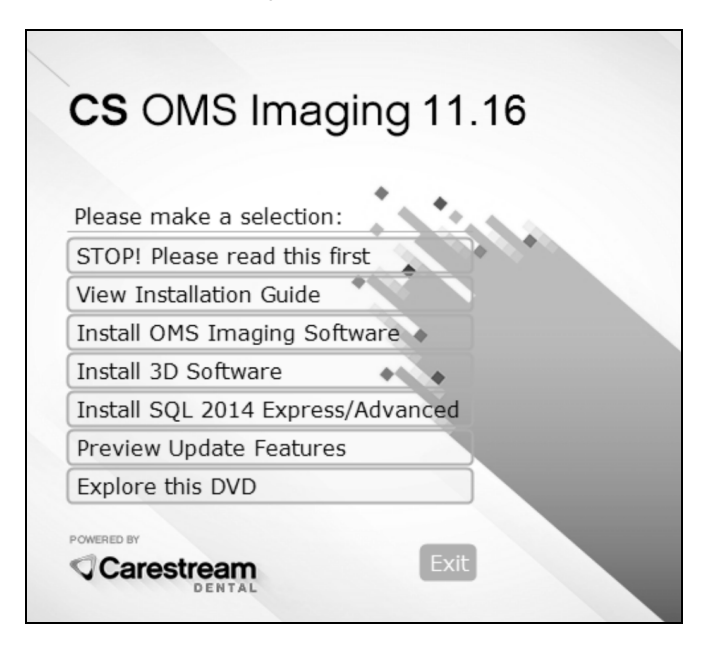

**Figure 4 CS OMS Imaging Install Menu**

7 Select **Install OMS Imaging Software**. The **Select Language** window is displayed.

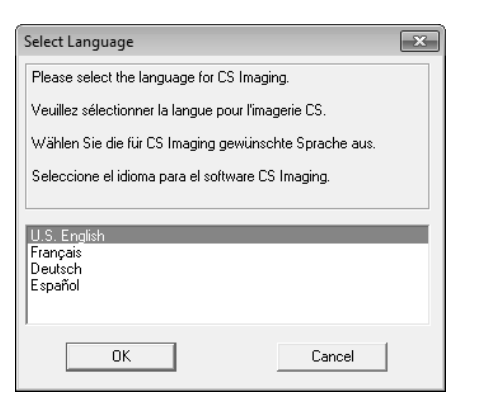

#### **Figure 5 Select Language Window**

- 8 Select a language and click **OK**. If you are installing the software for the first time, the **Installation Type** window is displayed, asking if this computer is an image server or a workstation.
- 9 Select **Image Server**, and click **OK**. The **Welcome** window is displayed.

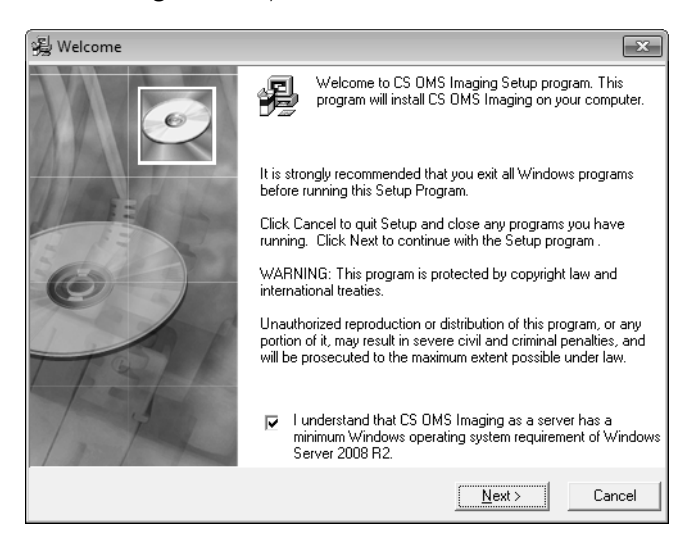

**Figure 6 Welcome Window**

10 Verify that all programs are closed and click **Next**. The **End User License Agreement** window is displayed.

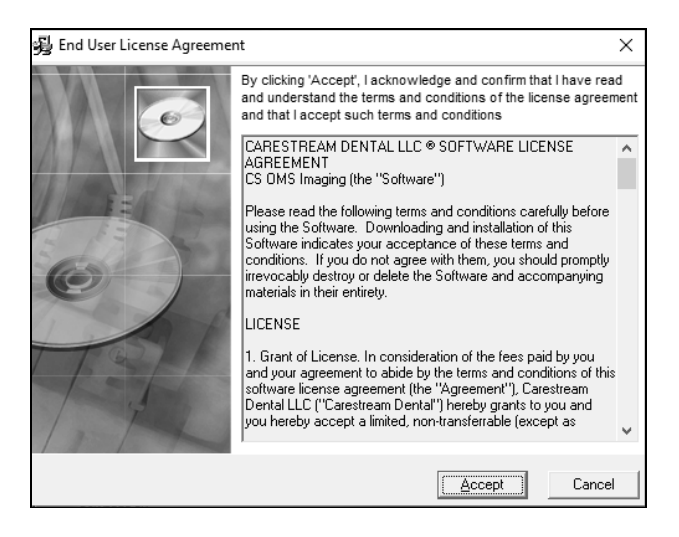

**Figure 7 End User License Agreement Window**

11 Click **Accept**. The **Choose Destination Location** window is displayed.

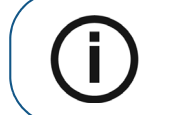

**Note:** The default folder location is based on your system configuration and should not be changed.

- 12 Click **Next**. The **Getting Ready for CS OMS Imaging Software 11.16** window is displayed.
- 13 Click **Next**. The **Start Installation** window is displayed.
- 14 Click **Next**. The **CS SQL Launcher Setup** window is displayed.

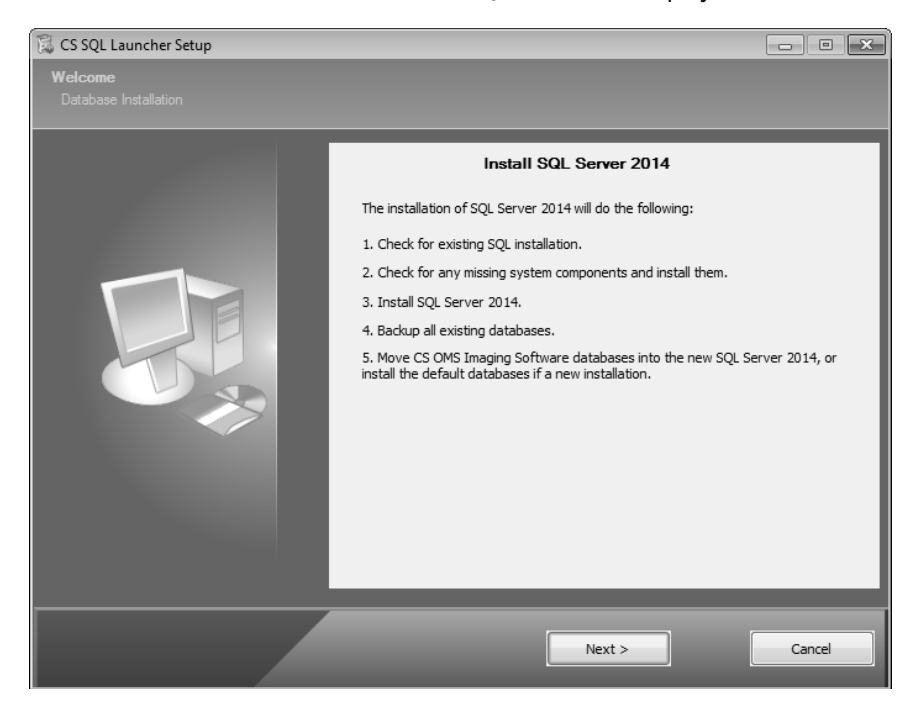

**Figure 8 CS SQL Launcher Setup Window**

15 Click **Next**. The **CS SQL 2014 Setup: Copying Files** window is displayed.

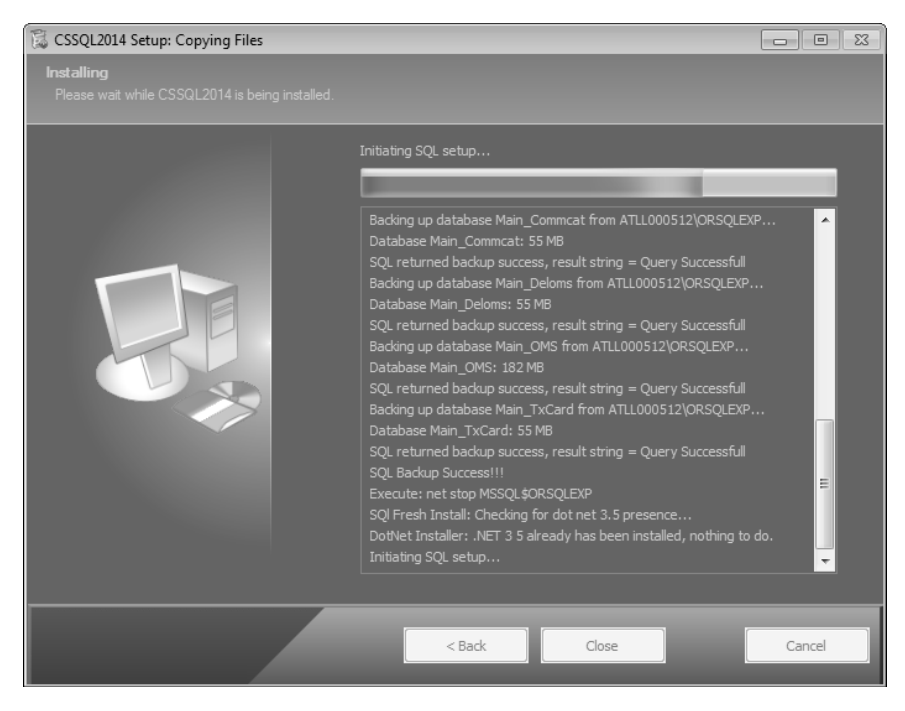

**Figure 9 CS SQL 2014 Setup: Copying Files Window**

When the SQL installation is finished, the **CS SQL Launcher Setup: Completed** window is displayed.

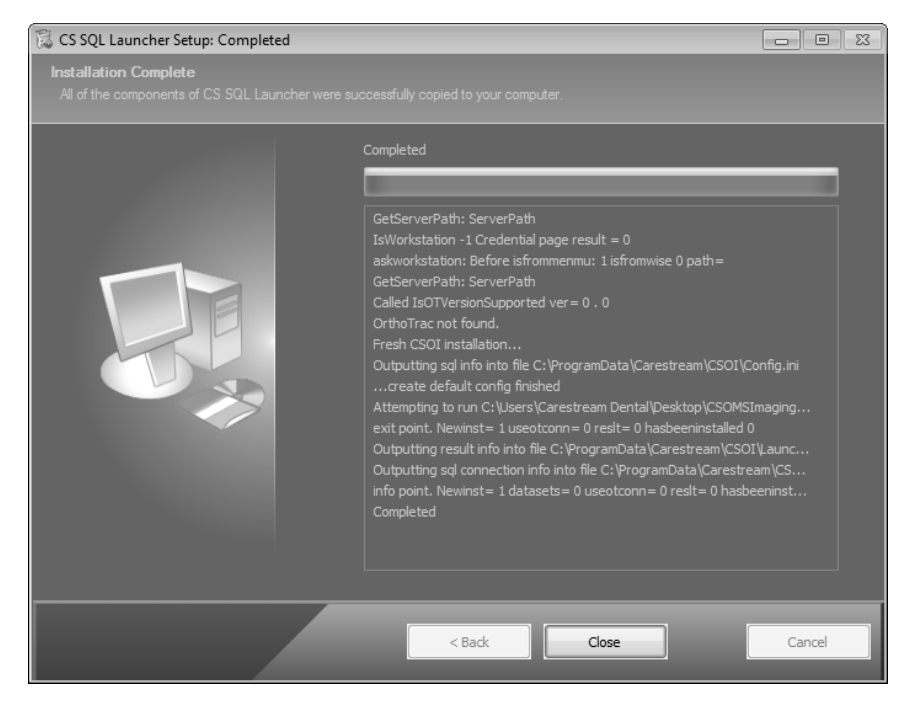

**Figure 10 CS SQL Launcher Setup: Completed Window**

16 Click **Close**. The CS OMS Imaging installation continues. When the installation is finished, the **Installation Complete** window is displayed.

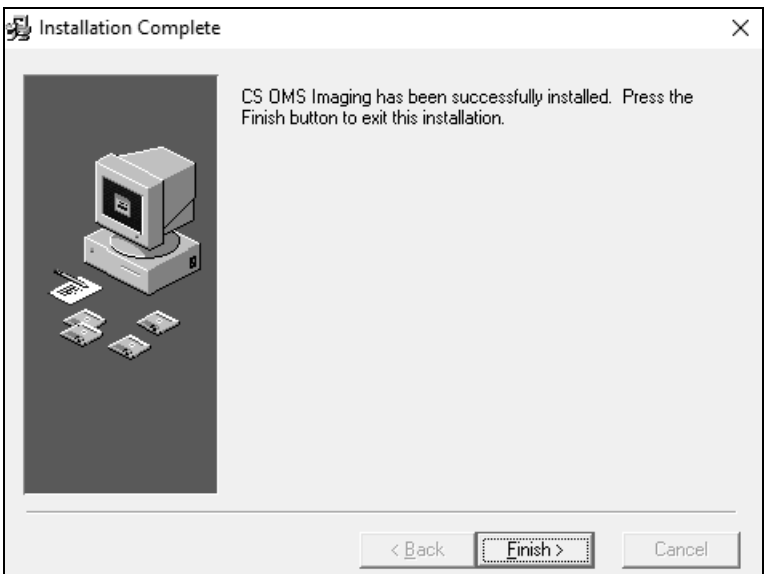

**Figure 11 Installation Complete Window**

17 Click **Finish**. The **CS OMS Imaging** install menu is displayed.

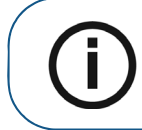

**Note:** When you run the software for the first time, you are prompted to install the license file.

## **Installing SQL 2014 on the Server**

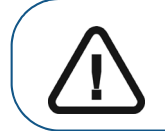

**Important:** If your office has upgraded to a Standard or Enterprise version of SQL, or uses a version of SQL that is not officially supported, you must migrate your data to SQL Server 2014 manually. Consult your technician for further information.

To install SQL 2014 on the Server:

- 1 Exit any applications running on the computer.
- 2 Unzip the files and launch the installation menu. See ["Installing the Software on the Image Server" on](#page-9-0)  [page 8.](#page-9-0)

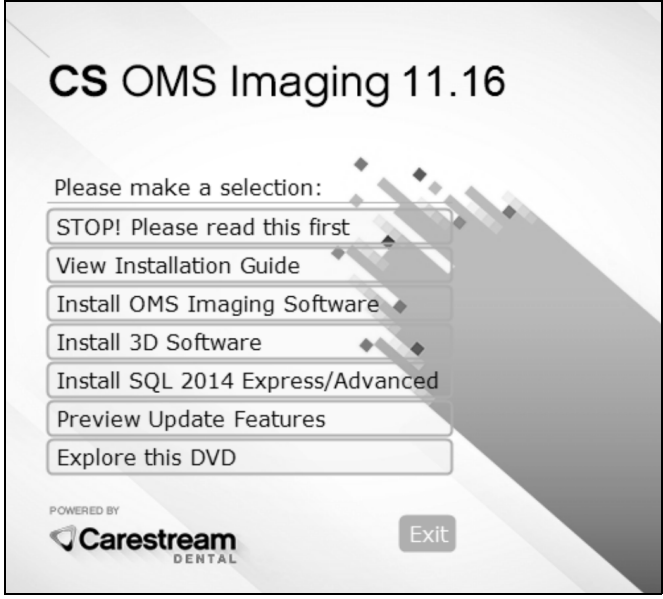

**Figure 12 CS OMS Imaging Install Menu Window**

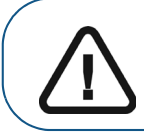

**Important:** You must install CS OMS Imaging, 11.8 or higher, before installing SQL Server 2014.

3 Click **Install SQL 2014 Express/Advanced**. The **CS SQL Launcher Setup** window is displayed.

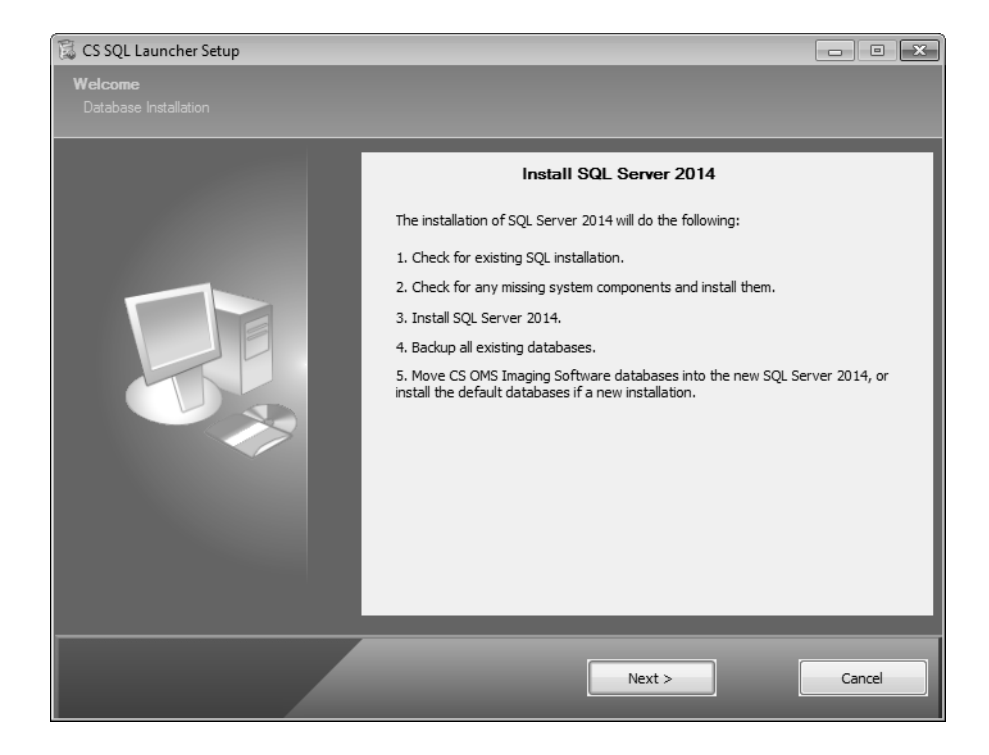

#### **Figure 13 CS SQL Launcher Setup Window**

4 Click **Next**. A message informs you that you must perform the migration on the server machine, and that all workstations should be updated to CS OMS Imaging, 11.8 or higher, before migrating to SQL Server 2014.

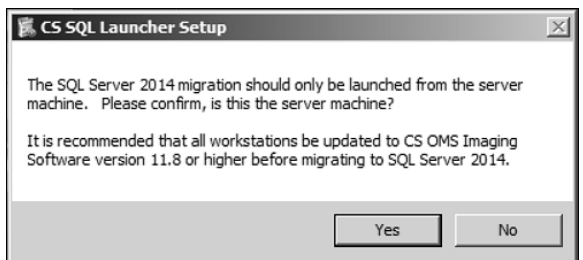

**Figure 14 CS SQL Launcher Setup Window**

5 Click **Yes**. The **CSSQL2014 Setup: Copying Files** window is displayed.

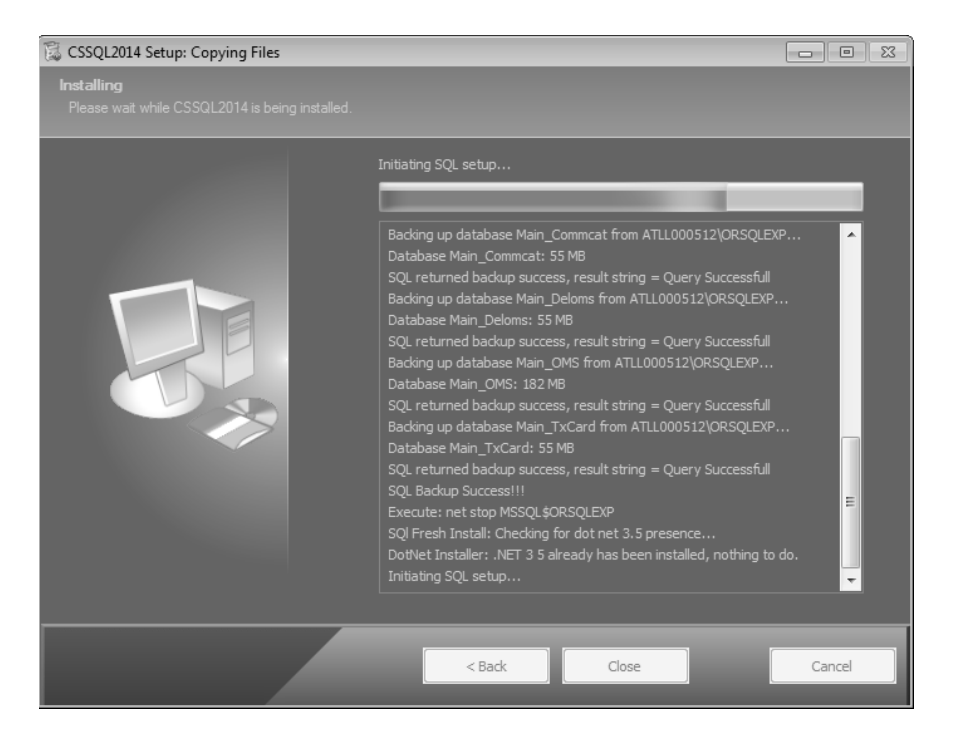

#### **Figure 15 CSSQL2014 Setup: Copying Files Window**

When the process completes, the **SQL Server 2014 Setup: Install Setup Files** window is displayed.

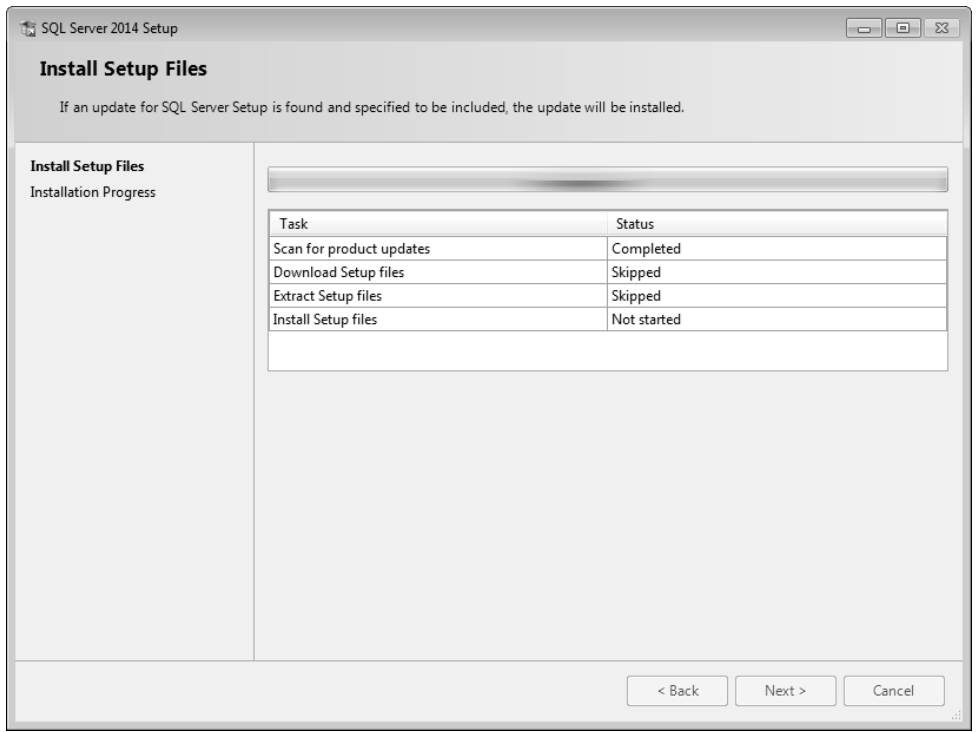

#### **Figure 16 SQL Server 2014 Setup: Install Setup Files Window**

6 Click **Next**. The **SQL Server 2014 Setup: Installation Progress** window is displayed.

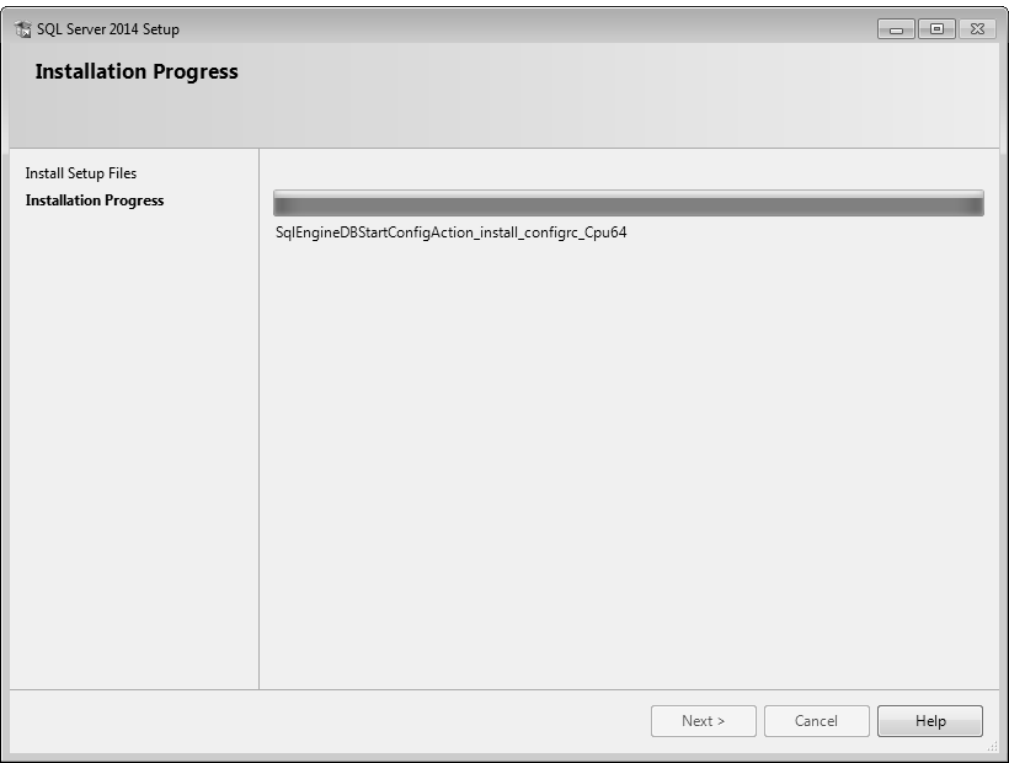

**Figure 17 SQL Server 2014 Setup: Installation Progress Window**

7 Click **Next**. The **CSSQL2014 Setup: Copying Files** window is displayed.

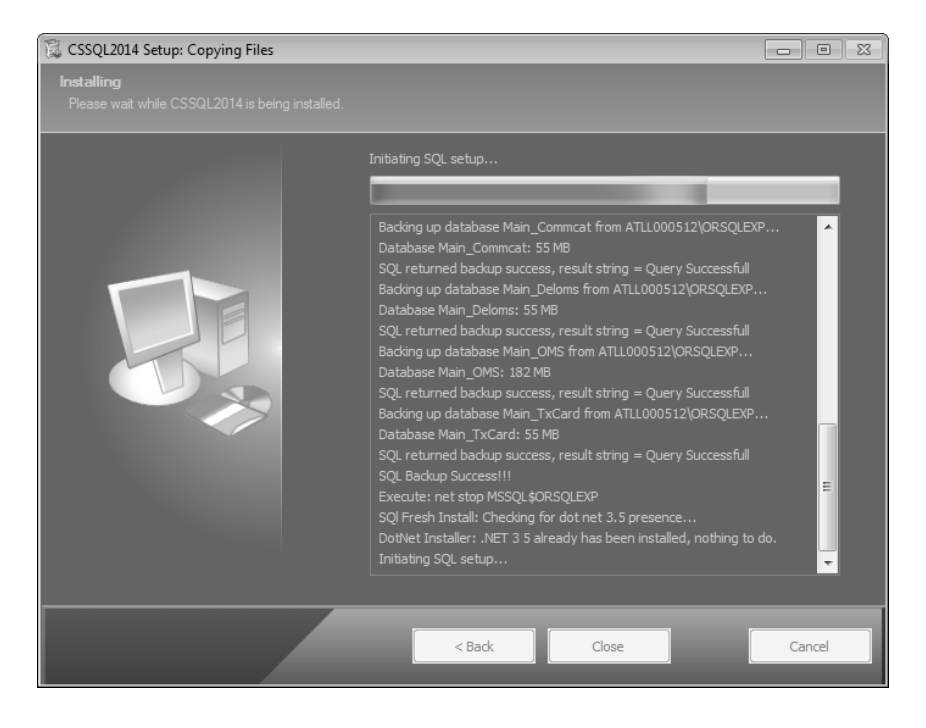

**Figure 18 CSSQL2014 Setup: Copying Files Window**

The installation continues. When the installation is finished, the **CS SQL Launcher Setup: Completed**  window is displayed.

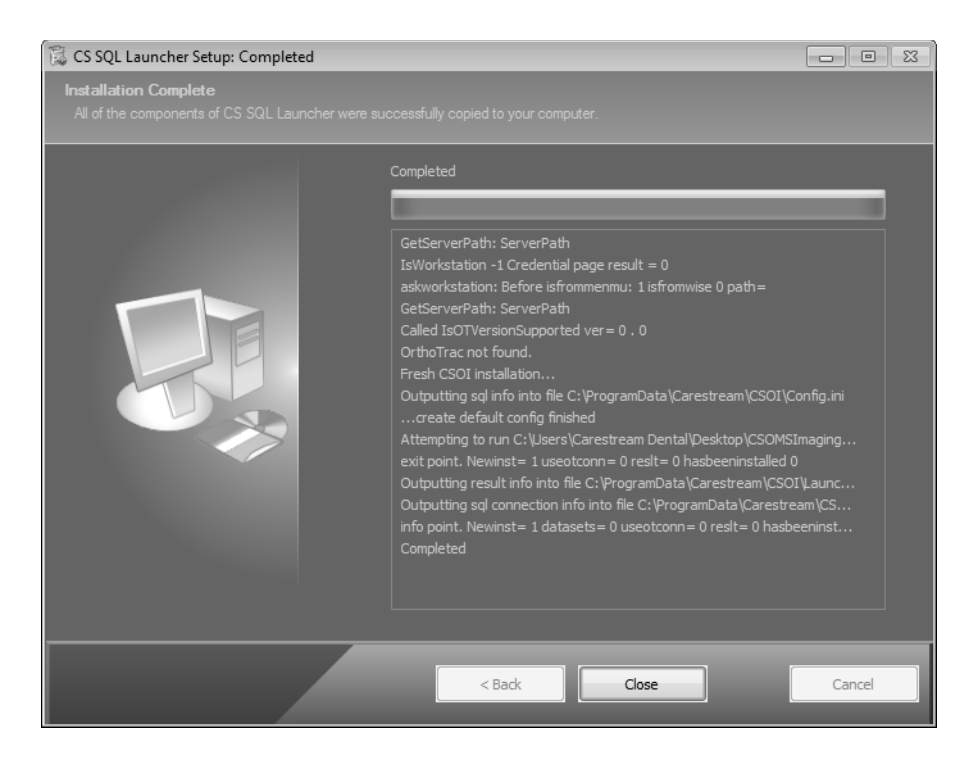

**Figure 19 CS SQL Launcher Setup: Completed Window**

8 Click **Close**.

## **Installing the Software on a Workstation**

To install the software on a workstation:

- 1 Exit any applications running on the computer.
- 2 Unzip the files and launch the installation menu. See ["Installing the Software on the Image Server" on](#page-9-0)  [page 8.](#page-9-0)

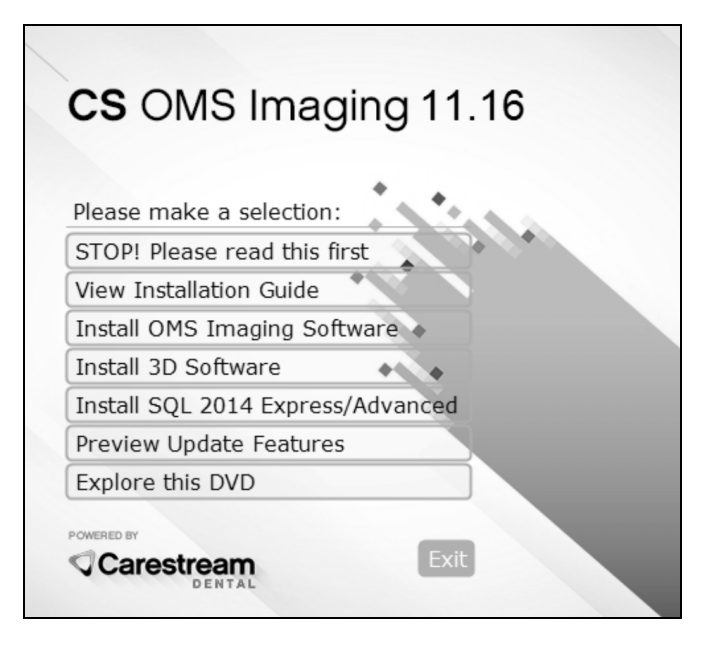

**Figure 20 CS OMS Imaging Install Menu**

3 Select **Install OMS Imaging Software**. The **Select Language** window is displayed.

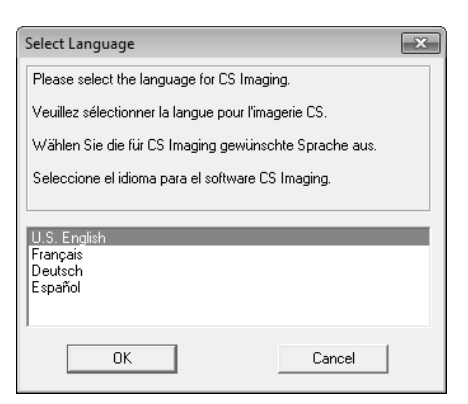

**Figure 21 Select Language Window**

- 4 Select a language and click **OK**. If you are installing the software for the first time, the **Installation Type** window is displayed, asking if this computer is an image server or a workstation.
- 5 Select **Workstation**, and click **OK**.

The **Welcome** window is displayed.

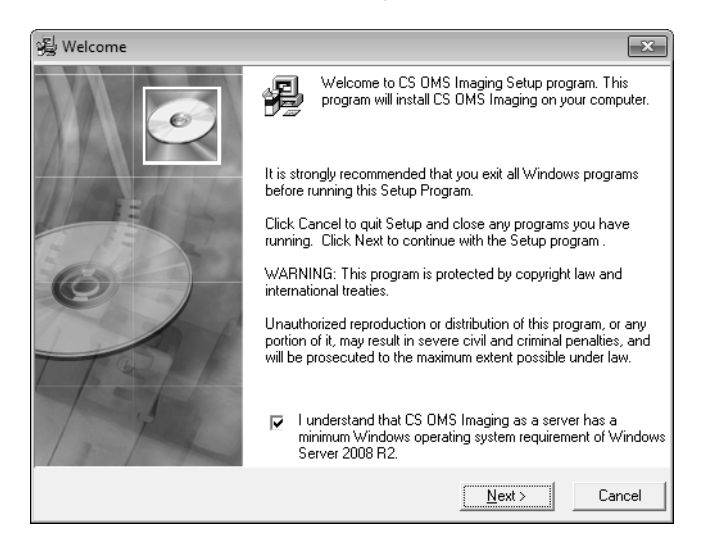

**Figure 22 Welcome Window**

6 Verify that all programs are closed, and click **Next**. The **End User License Agreement** window is displayed.

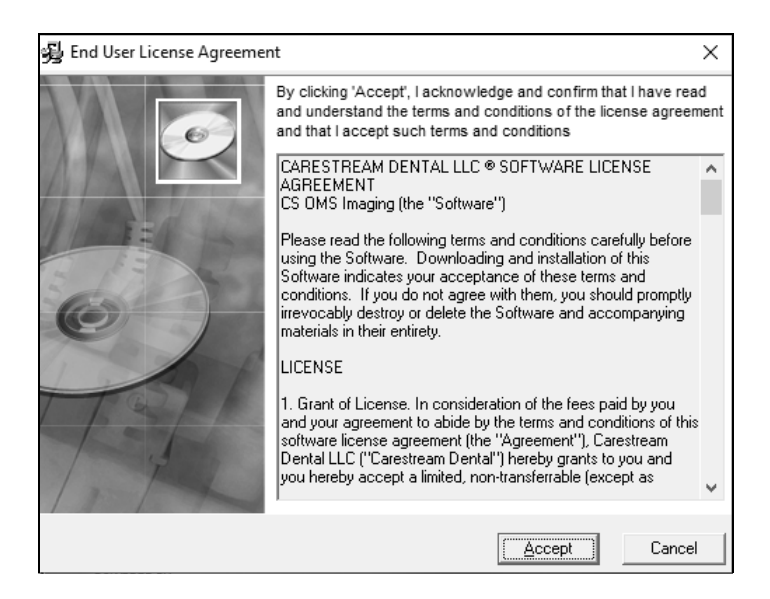

#### **Figure 23 End User License Agreement Window**

- 7 Click **Accept**. The **Choose Destination Location** window is displayed.
- 8 Click **Next**. The **Getting Ready for CS OMS Imaging Software 11.16** window is displayed.
- 9 Click **Next**. The installation continues. When the installation is finished, the **Installation Complete** window is displayed.
- 10 Click **Finish.**
- 11 Repeat these steps to install the software on each workstation in your network.

# <span id="page-22-0"></span>**Upgrading the Software**

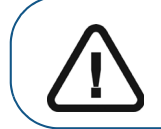

**Important:** You must update all workstations to CS OMS Imaging, 11.8 or higher, before upgrading to SQL Server 2014.

To upgrade the software:

- Upgrade the software on the image server.
- Upgrade the software on each workstation.

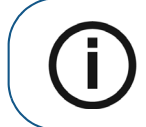

**Note:** Install the software on each network computer containing practice management software.

## <span id="page-22-1"></span>**Upgrading the Software on the Image Server**

To upgrade the software on the image server:

- 1 Exit any applications running on the computer.
- 2 Double-click the zip file that you have downloaded. The **CS OMS Imaging Extract** window is displayed.

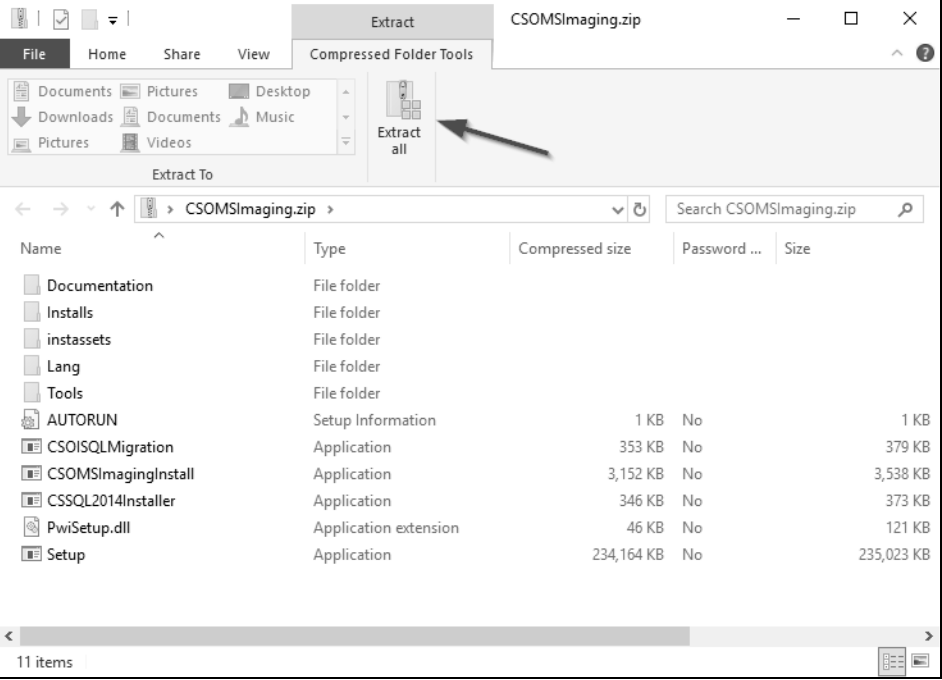

#### **Figure 24 CS OMS Imaging Extract Window**

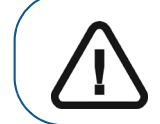

**Important:** To see the **Extract all** option on the toolbar, make sure the **Compress Folder Tools** options are selected.

3 Click **Extract all**. The **Extract Compressed (Zipped) Folders** window is displayed.

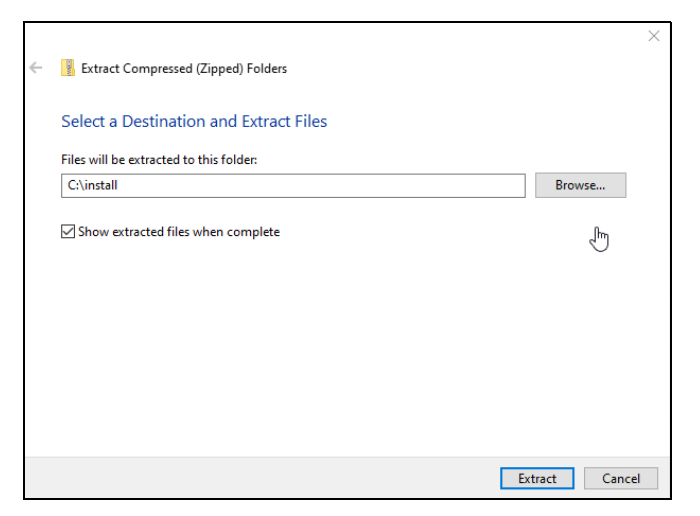

**Figure 25 CS OMS Imaging Extract Compressed (Zipped) Folders Window**

- 4 Click **Browse**, navigate to your install folder, and click **Extract**.
- 5 When the files are extracted, double-click the **CSOMSImagingInstall.exe** file. The **CS OMS Imaging Install Menu** is displayed.

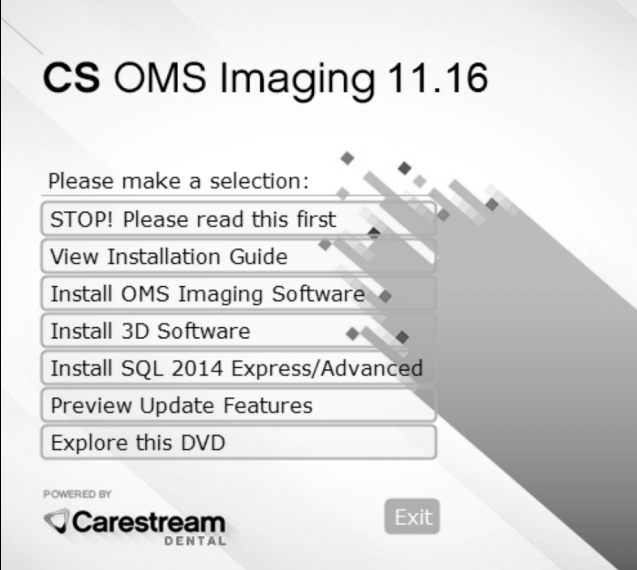

**Figure 26 CS OMS Imaging Install Menu**

6 Click **Install OMS Imaging Software**. The **Select Language** window is displayed.

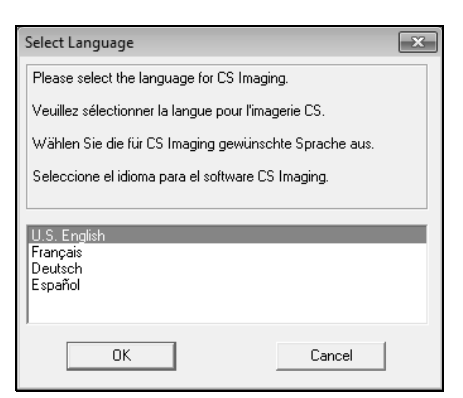

**Figure 27 Select Language Window**

7 Select the correct language, and click **OK**. The **Release Code** window is displayed.

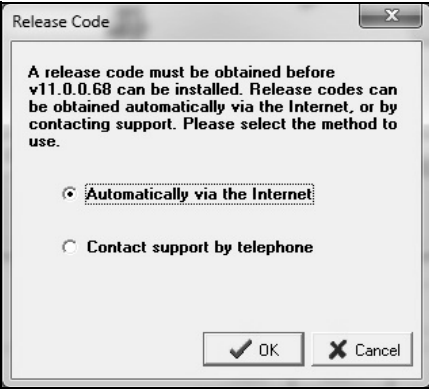

**Figure 28 Release Code Window** 

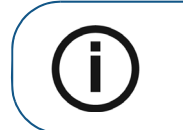

**Note:** If you register the software over the Internet, the registration code is retrieved automatically.

8 Select your preference and click **OK**.

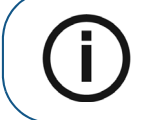

**Note:** If your existing license file does not have CS OMS Imaging software enabled, a window is displayed, prompting you to install the license file.

The second **Registration** window is displayed.

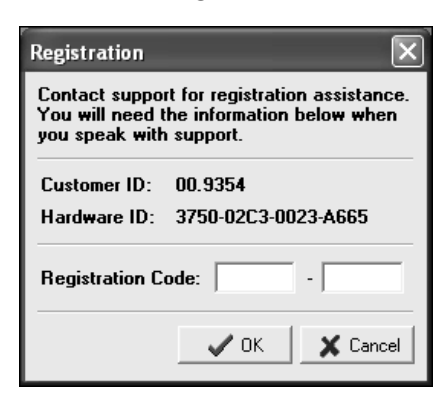

#### **Figure 29 Registration Window**

9 Enter the registration code and click **OK**. The **Welcome** window is displayed.

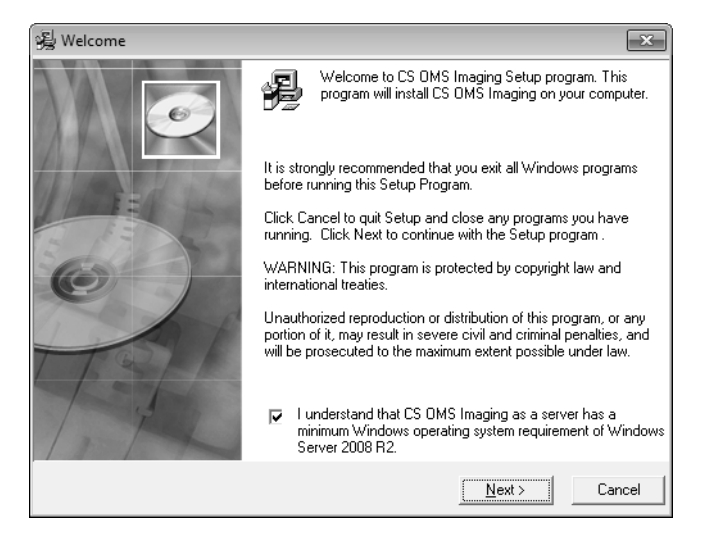

**Figure 30 Welcome Window**

- 10 Verify that all programs are closed and click **Next**. The **End User License Agreement** window is displayed.
- 11 Click **Accept**. The installation continues.

12 If you have a version of SQL Server that was installed by another program, the **CS SQL Launcher Setup** window is displayed with the following prompts:

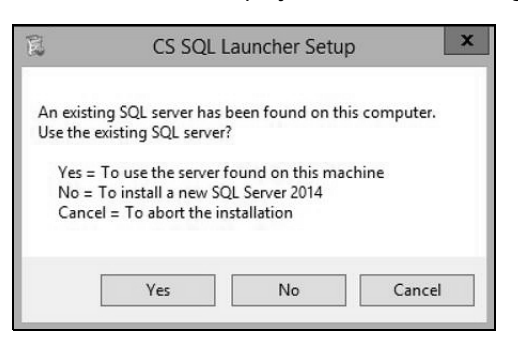

**Figure 31 CS SQL Launcher Setup Window**

- 13 Do one of the following:
	- To use the existing SQL server, select **Yes**. The **CS SQL Launcher Setup** window is displayed. Click **OK**, or to select a different option, click **Cancel**.
	- To install SQL Server 2014, select **No**.
	- To end the installation, click **Cancel**.

After you select **Yes** or **No**, the installation continues.

When the installation is finished, the **Installation Complete** window is displayed.

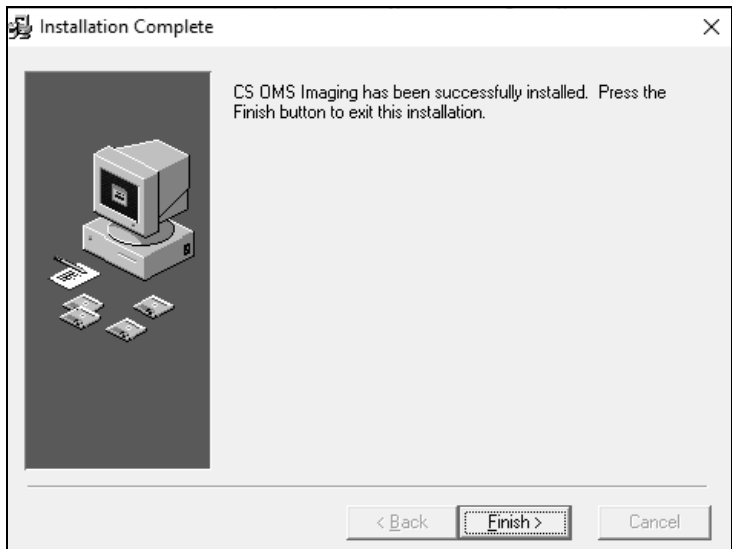

#### **Figure 32 Installation Complete Window**

14 Click **Finish**.

## **Upgrading the Software on a Workstation**

**Important:** Before upgrading a workstation, upgrade the image server. If the server is not upgraded, an error is displayed.

To upgrade the software on a workstation:

- 1 Exit any applications running on the computer.
- 2 Unzip the files and launch the installation menu. See "Upgrading the Software on the Image Server" on [page 21.](#page-22-1)

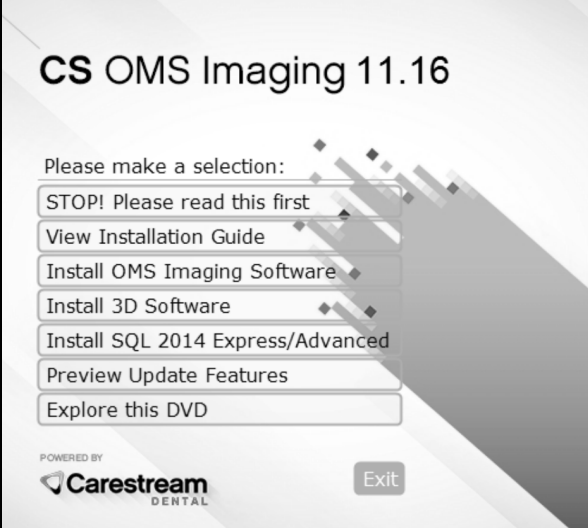

**Figure 33 CS OMS Imaging Install Menu**

3 Click **Install OMS Imaging Software**. The **Select Language** window is displayed.

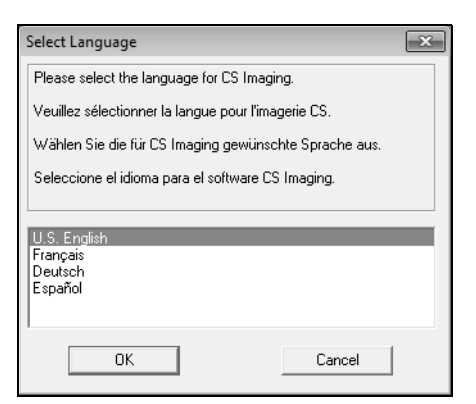

**Figure 34 Select Language Window**

4 Select the correct language, and click **OK**. The **Welcome** window is displayed.

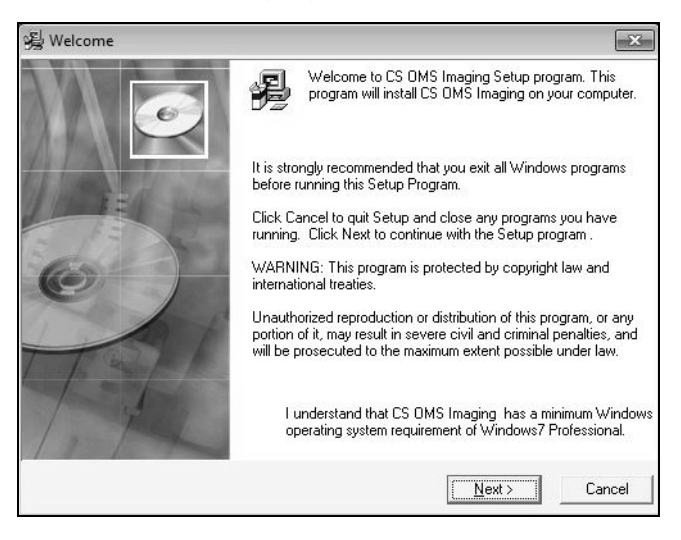

**Figure 35 Welcome Window**

- 5 Verify that all programs are closed and click **Next**. The **End User License Agreement** window is displayed.
- 6 Click **Accept**. The installation continues.

When the installation is finished, the **Installation Complete** window is displayed.

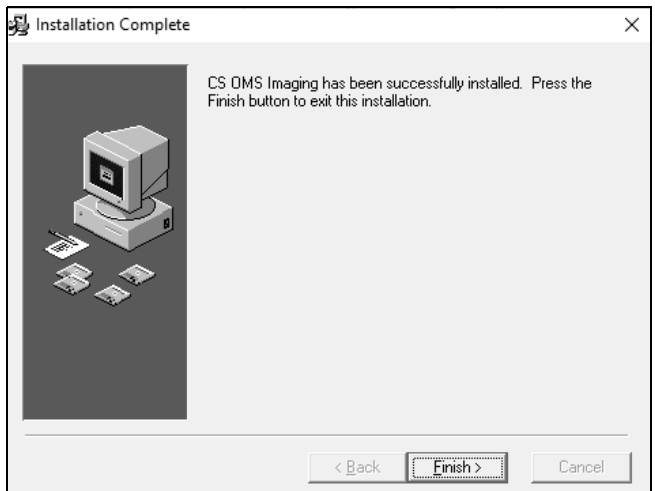

#### **Figure 36 Installation Complete Window**

- 7 Click **Finish**.
- 8 Repeat these steps to install the software on each workstation in your network.

## **Updating the Software Using WSetup**

To update or install the software on a workstation using WSetup:

- 1 Double-click the drive that is mapped to the server. For more information, see the documentation and online Help provided with your Microsoft Windows operating system.
- 2 From the mapped drive, browse to the **OMS\image\pwimage\WSetupDir** folder.

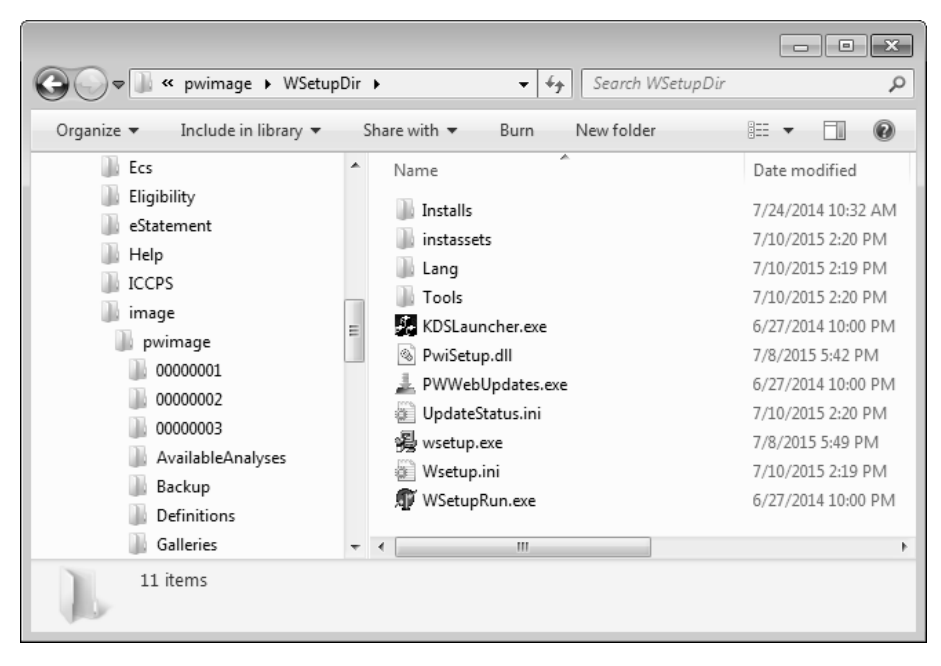

**Figure 37 WSetupDir Window**

3 Double-click **wsetup.exe**. The **Select Language** window is displayed.

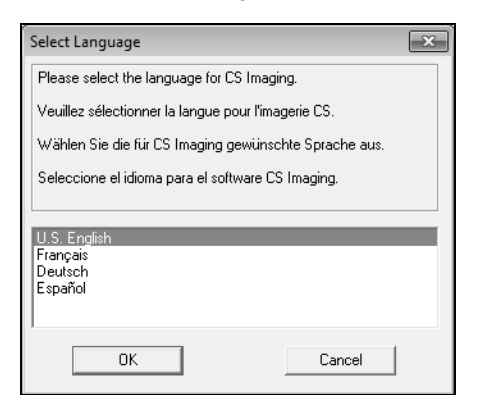

**Figure 38 Select Language Window**

4 Select the correct language, and click **OK**. The **Welcome** window is displayed.

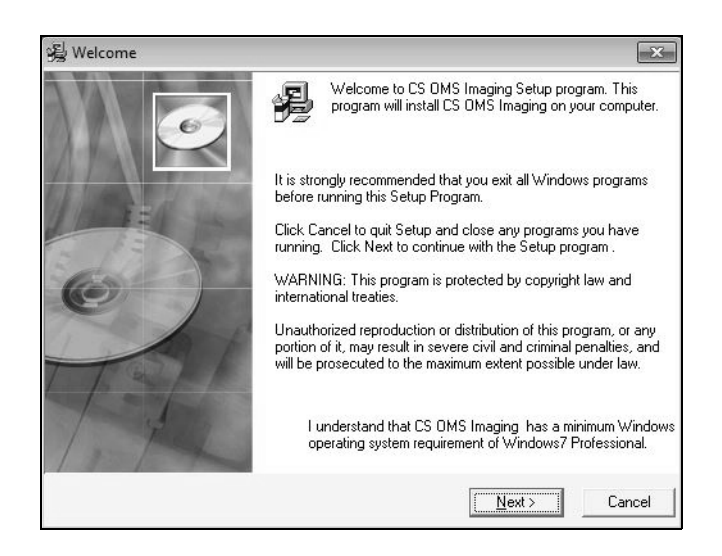

**Figure 39 Welcome Window**

- 5 Verify that all programs are closed and click **Next**. The **End User License Agreement** window is displayed.
- 6 Click **Accept**. Depending upon your configuration, the **Open File Security Warning-Setup**  window is displayed.

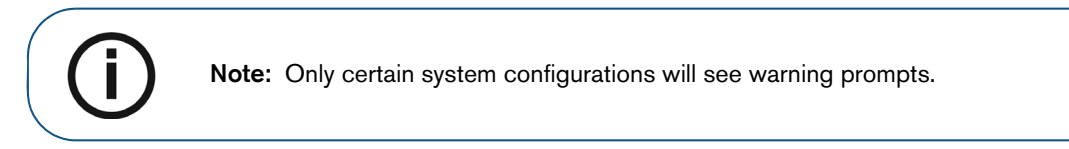

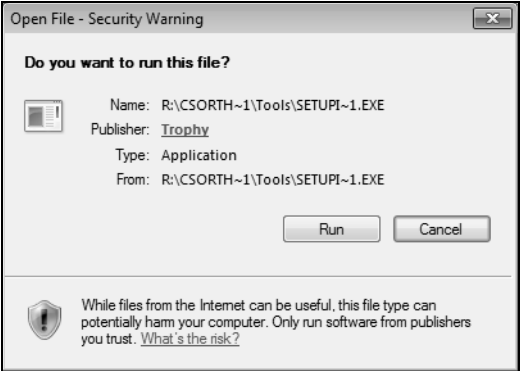

**Figure 40 Open File – Security Warning Window**

7 Click **Run**. The **Open File - Security Warning: LIGHT** window is displayed.

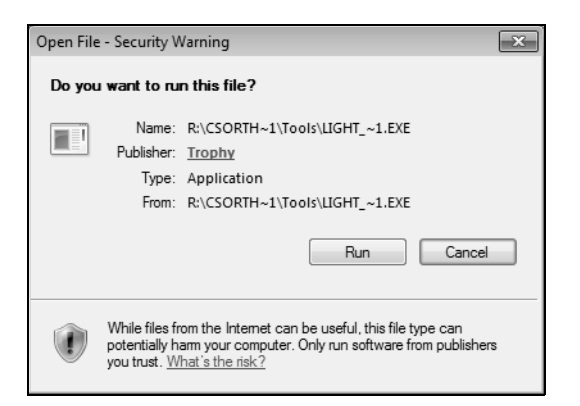

#### **Figure 41 Open File - Security Warning: LIGHT Window**

8 Click **Run**. The **Open File - Security Warning-SETUPT** window is displayed.

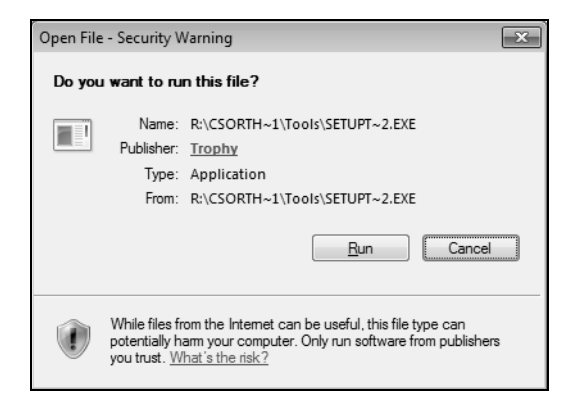

**Figure 42 Open File - Security Warning: SETUPT Window**

9 Click **Run**. The **Open File - Security Warning-NetFx64** window is displayed.

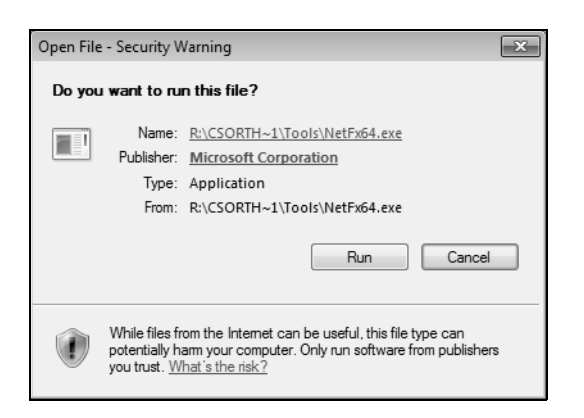

#### **Figure 43 Open File - Security Warning: NetFx64 Window**

10 Click **Run**. The installation continues.

When the installation is finished, the **Installation Complete** window is displayed.

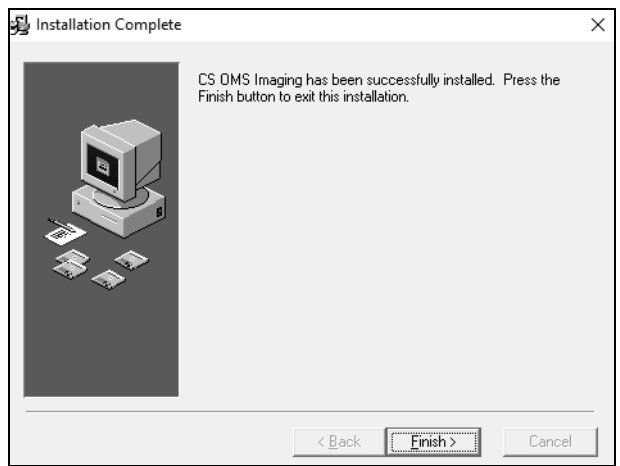

### **Figure 44 Installation Complete Window**

11 Click **Finish**.

# <span id="page-33-0"></span>**Contact Information**

## **Manufacturer Address**

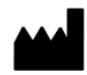

Carestream Dental LLC 3625 Cumberland Boulevard, Suite 700 Atlanta, GA 30339, USA

## **Factory Address**

**Carestream Dental LLC** 3625 Cumberland Boulevard, Suite 700 Atlanta, GA 30339, USA